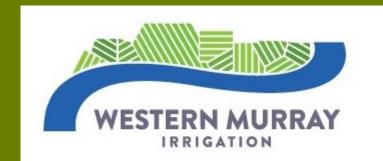

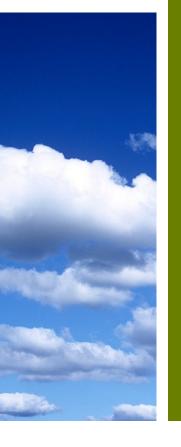

# INTRODUCING THE NEW CUSTOMER PORTAL

Released September 2023

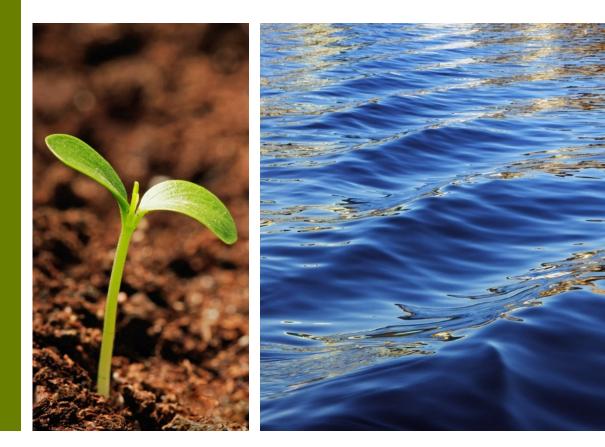

| Accessing the Customer Portal                           | Page 3      |                              |
|---------------------------------------------------------|-------------|------------------------------|
| Dashboard Overview                                      | Page 4      |                              |
| Managing Multi-level Access to your<br>Account          | Page 5      | <b>CUSTOMER PORTAL</b>       |
| Water Orders – Place, Modify, Cancel                    | Pages 6-9   | <b>USER GUIDE</b>            |
| Water Allocation and Delivery<br>Allowance              | Pages 10-13 |                              |
| BUY / SELL – Water Allocation and<br>Delivery Allowance | Page 14     |                              |
| Permanent Holdings and<br>Encumbrances                  | Page 15     | WESTERN MURRAY<br>IRRIGATION |
| Additional Information / Support                        | Page 16     |                              |

#### Customer Portal User Guide

### ACCESSING THE CUSTOMER PORTAL

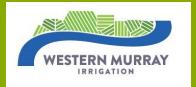

#### **ACCOUNT REGISTRATION – INITIAL LOGIN**

To access the customer portal, you will need your login credentials (we will send you an e-mail with your registered e-mail address). Once you have your login details, follow these steps:

<u>Step 1</u>: Open your preferred web browser.

<u>Step 2</u>: Visit our website and locate the customer portal login page (top right-hand corner).

<u>Step 3</u>: To setup credentials, Click on "Reset My Password".

<u>Step 4</u>: Enter the registered e-mail address.

- <u>Step 5</u>: Choose a strong unique password and enter twice.
- <u>Step 6</u>: Click on the "Confirm change by e-mail".

<u>Step 7</u>: You will then receive a confirmation e-mail, follow the prompts.

#### **FUTURE LOGIN**

Once you have an account, follow these steps to log in:

- <u>Step 1</u>: Enter your e-mail and password in the designated login fields.
- <u>Step 2</u>: Click on the "Log me into the customer portal".
- <u>Step 3</u>: You will be redirected to your Dashboard. The dashboard serves as the main hub for assessing various features and information.

#### **DASHBOARD OVERVIEW**

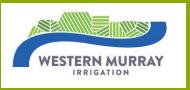

The dashboard provides an overview of your account and important information relating to water ordering, allocation/allowance balances and much more, all at the touch of a button. For easy navigation, the main button or the Western Murray Irrigation Logo will always bring you back to the dashboard.

| WESTERN NURRAY Main Place An Order Current Orders Reports - | <ul> <li>Account: ✓ Outlet: ✓</li> </ul> |
|-------------------------------------------------------------|------------------------------------------|
| Your current PIN strength is Poor. Click here to change     |                                          |
| Water                                                       | Live                                     |
| Orders                                                      | Flow                                     |
| Current                                                     | Order                                    |
| Orders                                                      | History                                  |
| Water                                                       | Buy                                      |
| Allocation                                                  | Sell                                     |
| Delivery                                                    | Entitlement                              |
| Allowance                                                   | Holdings                                 |

## MANAGING MULTI-LEVEL ACCESS TO YOUR ACCOUNT

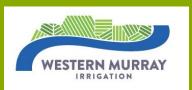

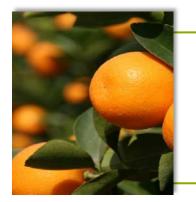

Account Owner Access gives you full access to all functions of the Customer Portal, including permanent entitlement holdings, third party encumbrances and annual allocation and allowance balances. When registering your account for the first-time, Account Owner Access is established.

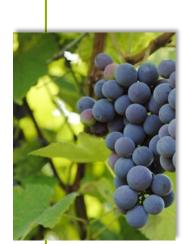

**On-Farm Access** is a restricted access level of your customer portal. It is designed to give your staff access to water ordering and monitoring. To create an On-Farm Access restricted level you must login in with your Account Owner Access that has been previously established, then:

<u>Step 1</u>: Click on your registered name (customer name) at the top of any page.

<u>Step 2</u>: A dropdown box will appear, Click on "Change password".

<u>Step 3</u>: In the e-mail address credential dropdown box select "On farm access only".

<u>Step 4</u>: Enter a new e-mail address for your employee.

<u>Step 5</u>: Choose a strong unique password and enter twice.

<u>Step 6</u>: Click on "Change Password".

<u>Step 7</u>: Your employee will then receive a confirmation e-mail, follow the prompts.

#### **PLACING WATER ORDERS**

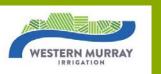

| WESTERN M               | URRAY |             |        |      |      | t Orders |      | rts 🔻           |      | J    | loe Sr | nith | ▼ Ac | count:     | 9999 | ⊷ Out                     | :let: 29    | 999 <u>~</u> | $\rightarrow$ | <u>1</u><br>Choose<br>number | your ou | tlet |      |      |
|-------------------------|-------|-------------|--------|------|------|----------|------|-----------------|------|------|--------|------|------|------------|------|---------------------------|-------------|--------------|---------------|------------------------------|---------|------|------|------|
| Outlet:<br>Availability | Poo   | ol V Lat 26 | 600RCP |      |      |          | ,-   | Tick a<br>To Oi |      | ick: | >      |      |      | Patch<br>0 |      | <b>4</b><br>Flow Ra<br>45 | ite - Max 4 | 45 (I/s)     |               | <u>5</u><br>Plac             | e Order | (s)  |      |      |
| Date                    | 0000  | 0100        | 0200   | 0300 | 0400 | 0500     | 0600 | 0700            | 0800 | 0900 | 1000   | 1100 | 1200 | 1300       | 1400 | 1500                      | 1600        | 1700         | 1800          | 1900                         | 2000    | 2100 | 2200 | 2300 |
| Sun 25                  | -     | -           | -      | -    | -    | -        | -    | <b>2</b> 445    | 445  | 445  | 445    | 445  | 445  | 445        | 445  | 445                       | 445         | 445          | 445           | 445                          | 445     | 445  | 445  | 445  |
| Mon 26                  | 445   | 445         | 445    | 445  | 445  | 445      | 445  | 445             | 445  | 445  | 445    | 445  | 445  | 445        | 445  | 445                       | 445         | 445          | 445           | 445                          | 445     | 445  | 445  | 445  |
| Tue 27                  | 445   | 445         | 445    | 445  | 445  | 445      | 445  | 445             | 445  | 445  | 445    | 445  | 445  | 445        | 445  | 445                       | 445         | 445          | 445           | 445                          | 445     | 445  | 445  | 445  |
| Wed 28                  | 445   | 445         | 445    | 445  | 445  | 445      | 445  | 445             | 445  | 445  | 445    | 445  | 445  | 445        | 445  | 445                       | 445         | 445          | 445           | 445                          | 445     | 445  | 445  | 445  |
| Thu 29                  | 445   | 445         | 445    | 445  | 445  | 445      | 445  | 445             | 445  | 445  | 445    | 445  | 445  | 445        | 445  | 445                       | 445         | 445          | 445           | 445                          | 445     | 445  | 445  | 445  |
| Fri 30                  | 445   | 445         | 445    | 445  | 445  | 445      | 445  | 445             | 445  | 445  | 445    | 445  | 445  | 445        | 445  | 445                       | 445         | 445          | 445           | 445                          | 445     | 445  | 445  | 445  |
| Sat 01                  | 445   | 445         | 445    | 445  | 445  | 445      | 445  | 445             | 445  | 445  | 445    | 445  | 445  | 445        | 445  | 445                       | 445         | 445          | 445           | 445                          | 445     | 445  | 445  | 445  |
| Sun 02                  | 445   | 445         | 445    | 445  | 445  | 445      | 445  | 445             | 445  | 445  | 445    | 445  | 445  | 445        | 445  | 445                       | 445         | 445          | 445           | 445                          | 445     | 445  | 445  | 445  |
| Mon 03                  | 445   | 445         | 445    | 445  | 445  | 445      | 445  | 445             | 445  | 445  | 445    | 445  | 445  | 445        | 445  | 445                       | 445         | 445          | 445           | 445                          | 445     | 445  | 445  | 445  |
| Tue 04                  | 445   | 445         | 445    | 445  | 445  | 445      | 445  | 445             | 445  | 445  | 445    | 445  | 445  | 445        | 445  | 445                       | 445         | 445          | 445           | 445                          | 445     | 445  | 445  | 445  |
| Wed 05                  | 445   | 445         | 445    | 445  | 445  | 445      | 445  | 445             | 445  | 445  | 445    | 445  | 445  | 445        | 445  | 445                       | 445         | 445          | 445           | 445                          | 445     | 445  | 445  | 445  |

- <u>Step 1</u>: Choose your outlet number from the dropdown box at the top right-hand side of the page.
- <u>Step 2</u>: Click on each time slot you wish to water for on the table e.g. example above is selecting to water on Mon 26 from 7.00am to 11.00am. You can click multiple time slots if the flow rate is the same for each order.
- <u>Step 3</u>: Patch In a future update to the portal, you will be able to set up multiple different patches that will be linked to an outlet. These patches will have a pre-established flow rate. This flow rate can always be overridden if desired. You are not required to use patches at this stage.
- <u>Step 4</u>: Flow rate please enter the correct flow. This will enable you to receive accurate information about your water usage.
- <u>Step 5</u>: Click on place Order(s). You will be issued a receipt number and the details of the order .

| MO                                                                                            | DIFY                | AN            | ORDER                                                                   |                     |                |                   |                              |            | WESTERN MURRAY<br>IRRIGATION |
|-----------------------------------------------------------------------------------------------|---------------------|---------------|-------------------------------------------------------------------------|---------------------|----------------|-------------------|------------------------------|------------|------------------------------|
| WESTERN MURRAY                                                                                | Main Place Ai       | n Order Curre | ent Orders Reports -                                                    |                     | - · ·          | ✓ Account:        | <ul> <li>✓ Outlet</li> </ul> | : . ~      |                              |
| Active Orders                                                                                 |                     |               |                                                                         |                     |                |                   |                              |            |                              |
| Cancel                                                                                        | Modify              | Outlet        | Start Time                                                              | Length<br>(hours)   | Flow<br>(I/s)  | Est Usage<br>(ML) | Patch No                     | Receipt No | Date/Time Ordered            |
| 🗆<br>Total ML                                                                                 |                     |               | Mon-26 0700                                                             | 5                   | 95             | 1.710<br>1.710    | 0                            | 270431     | Sun-25 0811                  |
| Cancel / Modi                                                                                 | fy Order(s)         |               |                                                                         |                     |                |                   |                              |            |                              |
| <u>Step 1</u> :<br><u>Step 2</u> :                                                            | Select t<br>Cancel/ | he orde       | nt Orders", all<br>r you want to<br>Order(s). This<br>er Current Orders | modify by           | y tickin       | g the Mod         | lify box ai<br>/ page be     |            | ⊂k<br>✓ Outlet: ✓            |
| Reciept No:                                                                                   |                     |               | Change Order De<br>270431                                               | atails and then cli | ck "Finalise ( | Order(s)"         |                              |            |                              |
| Outlet:<br>Start Day(s):<br>Start Time(s):<br>Hours:<br>Flow(s):<br>in (L/s)<br>Patch Number: |                     |               | 26<br>7<br>5<br>95<br>0                                                 |                     |                |                   |                              |            |                              |
| Finalise Ch                                                                                   | anges               |               |                                                                         |                     |                |                   |                              |            |                              |
| <u>Step 3</u> :<br><u>Step 4</u> :                                                            | Once or             | rder is co    | according to y<br>orrect Click "Fi<br>ed order detai                    | inalise Ch          |                | - 0               | , -                          |            |                              |

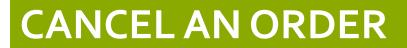

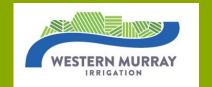

| WESTERN MURRAY | Main Place A | n Order Cur | rent Orders Reports - |                   |               | - Account:        | ✓ Outlet: | . ~        |                   |
|----------------|--------------|-------------|-----------------------|-------------------|---------------|-------------------|-----------|------------|-------------------|
| Active Orders  |              |             |                       |                   |               |                   |           |            |                   |
| Cancel         | Modify       | Outlet      | Start Time            | Length<br>(hours) | Flow<br>(I/s) | Est Usage<br>(ML) | Patch No  | Receipt No | Date/Time Ordered |
|                |              |             | Mon-26 0700           | 5                 | 95            | 1.710             | 0         | 270431     | Sun-25 0811       |
| Total ML       |              |             |                       |                   |               | 1.710             |           |            |                   |
| Cancel / Modi  | fy Order(s)  |             |                       |                   |               |                   |           |            |                   |

| <u>Step 1</u> : | To cancel an order, Click on "Current Orders", all current orders will be displayed. |
|-----------------|--------------------------------------------------------------------------------------|
| <u>Step 2</u> : | Select the order you want to cancel by ticking the Cancel box.                       |
| Step 3:         | Click Cancel/Modify Order(s).                                                        |
|                 | You will receive a notification e.g. "Order 270431 SUCCESSFULLY cancelled" and the   |
|                 | cancelled order details will be listed.                                              |

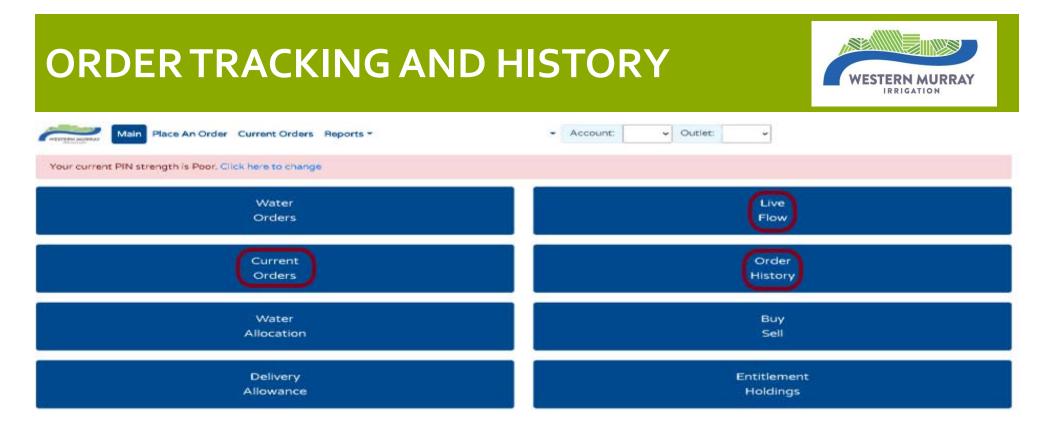

- 1. To track current orders, click on "Current Orders".
- 2. To view past orders, click on "Order History".
- 3. To view live flows rates being used during an active order click on "Live Flow". Each flow rate is colour coded to indicate accuracy between the active order and the actual flow rate being used.
  - Red indicates no water order, but water is being pumped.
  - Orange indicates water order flow rate v's actual flow rate is outside acceptable variance.
  - No colour indicates variance is acceptable.

### WATER ALLOCATION AND DELIVERY ALLOWANCE

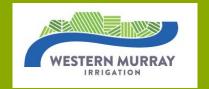

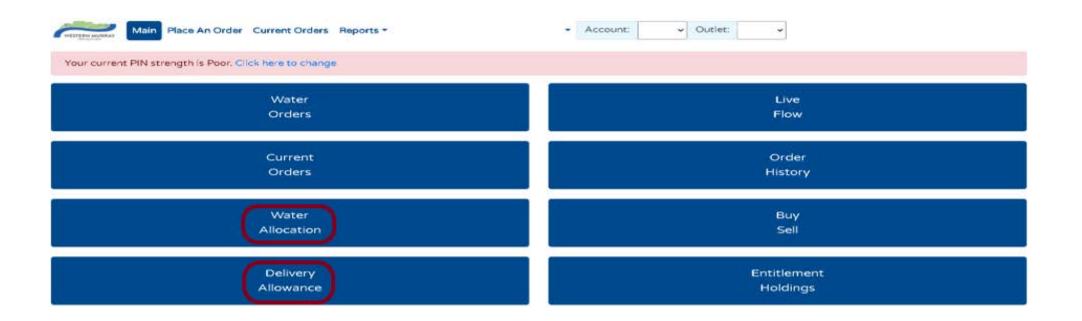

Water Allocation and Delivery Allowance tabs supply information regarding your accessible balances inclusive of available live data. This is valuable information for budgeting your water and delivery requirements on an annual basis.

We will explore each tab in more detail next.

### WATER ALLOCATION

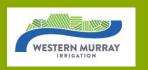

| WESTERN MURRAY     | Main        | Place An Order | Current Orders | Reports <b>*</b> | - Account:                          | ✓ Outlet:      |         | ~                                  |                                             |
|--------------------|-------------|----------------|----------------|------------------|-------------------------------------|----------------|---------|------------------------------------|---------------------------------------------|
| Water Allocation   | s           |                |                |                  |                                     |                |         |                                    | 80360                                       |
| Details in (ML)    |             |                |                |                  |                                     |                |         |                                    |                                             |
| Current Allocation | 1/7/2022    |                |                |                  |                                     |                |         |                                    | 153.000                                     |
| Plus Temporary Tr  | ade in      |                |                |                  |                                     |                |         |                                    | 0.000                                       |
| Less Temporary Tr  | ade Out     |                |                |                  |                                     |                |         |                                    | 0.000                                       |
| Allocation Adjustm | ents        |                |                |                  |                                     |                |         |                                    | 0.000                                       |
| Available for Use  |             |                |                |                  |                                     |                |         |                                    | 153.000                                     |
| Less Metered Use   |             |                |                |                  |                                     |                |         |                                    | 125.034                                     |
| Remaining Alloc    | ation       |                |                |                  |                                     |                |         |                                    | 27.966                                      |
| Unbilled Consum    | nption      |                |                |                  |                                     |                |         |                                    | 0.934                                       |
| Estimated Still Av | ailable for | Use            |                |                  |                                     |                |         |                                    | 27.032                                      |
|                    |             |                |                |                  | Irrigation Outlets/Meters on this a | nd linked Acco | ount(s) |                                    |                                             |
| Account            | Outlet      | Farr           | n No           | Meter No.        | Billed Use YTD(ML)                  | Last Offica    | al Read | Ordered<br>Since Last<br>Read (ML) | Telemetry Readings or manual entry required |
|                    |             |                |                | 636600D159       | 118.872                             | 31/05/23       | 118.876 | 0.216                              | 119.816 as at 6/28/2023 5:16:41 AM          |
|                    |             |                |                | WMI13032022      | 2.380                               | 31/05/23       | 9.018   | 0.000                              | Entering manual meter reads                 |
|                    |             |                |                | 641000D159       | 3.782                               | 06/03/23       | 165.478 | 0.000                              | Removed 06/03/2023                          |
| Total of 3 Meter(s | ) Usage     |                |                |                  | 125.034                             |                |         |                                    | Calculate                                   |

The Water Allocation tab supplies you with beneficial information regarding your available water. To obtain the most up to date information, the following data is included:

- Current Allocation (based on WaterNSW allocation announcements);
- Registered water trades 'in' and 'out' of your account;
- Metered use (usage that has been recorded on your account and you have been charged for it);
- Unbilled consumption (telemetry reads if applicable).

Manual meter read(s) can be entered in the blank boxes of the table as shown above. After entering a manual read hit "Calculate" and the unbilled consumption will update in the section above, adjusting your estimated available balance for use.

#### WATER ALLOCATION GRAPH

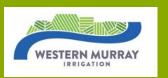

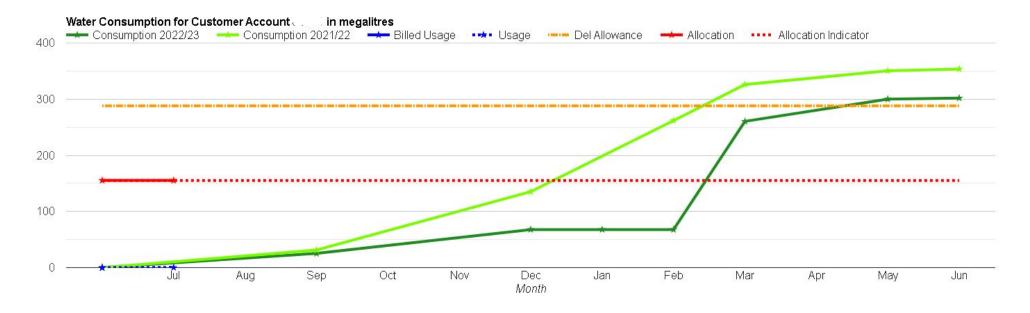

The Water Allocation graph is a handy tool to use. This graph supplies the following information:

- 1. Current years water usage to date (blue line);
- 2. The previous 2 seasons water usage (green lines);
- 3. Current years water allocation (red line).

This information can be used to compare the current year's water usage with previous years. You can also track your current years usage against your allocation. This can assist in your decision making regarding the temporary trade of water in or out of your account.

#### **DELIVERY ALLOWANCE**

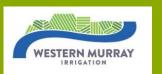

| Details in (ML)                      | Buronga  | Coomealla | Curlwaa |
|--------------------------------------|----------|-----------|---------|
|                                      | Durbriga | Coomeana  | Cummaa  |
| Starting Allowance 1/7/2023          | 0        | 0         | 288     |
| Temporary Trade                      | 0        | 0         | 0       |
| Plus over allowance already invoiced | 0        | 0         | 0       |
| Allowance Adjustments                | 0        | 0         | 0       |
| Available for Use                    | 0        | 0         | 288     |
| Less Metered Use                     | 0.000    | 0.000     | 0.000   |
| Remaining Allowance                  | 0.000    | 0.000     | 288.000 |
| Unbilled Consumption                 | 0.000    | 0.000     | 3.729   |
| Estimated Still Available for Use    | 0.000    | 0.000     | 284.271 |

| <ul> <li>The Delivery Allowance tab supplies you with valuable information regarding your available delivery allowance. It includes:</li> <li>Opening Delivery Allowance;</li> <li>Registered delivery trades 'in' and 'out' of your account;</li> </ul> | The estimated available for use is your remaining<br>Delivery Allowance before being charged Usage<br>Above Delivery Allowance Fee. If your balance is<br>negative this means you are currently pumping over<br>your Delivery Allowance.                                     |
|----------------------------------------------------------------------------------------------------|----------------------------------------------------------------------------------------------------|
| <ul> <li>Usage Above Delivery Allowance charged to date;</li> <li>Metered use (usage that has been recorded on your account and you have been charged for it);</li> <li>Unbilled consumption (telemetry reads – if applicable).</li> </ul>               | As a customer you have the choice to either pay the<br>Usage Above Delivery Allowance Fee on your next<br>quarterly account or endeavour to trade additional<br>Delivery Allowance onto your account for the current<br>season. Please refer to the BUY / SELL trading page. |

| BUY/S                     |                         | WESTERN MURRAY<br>IRRIGATION |        |                                         |             |          |    |        |       |
|---------------------------|-------------------------|------------------------------|--------|-----------------------------------------|-------------|----------|----|--------|-------|
| WESTERN MURRAY Main Place | An Order Current Orders | s Reports ▼                  |        | ← Account<br>Water Allocation Trades    | : V Outlet: | ~        |    |        |       |
| Sell Orders               |                         |                              |        | Buy Orders                              |             |          |    |        |       |
| Trade No.                 |                         | ML                           | \$/ML  | Trade No.                               |             |          | ML | \$/ML  |       |
| W5O2023/001               |                         | 10                           | 155.00 | WBO2023/001                             |             |          | 10 | 145.00 |       |
|                           |                         |                              |        |                                         |             |          |    |        |       |
|                           |                         |                              |        | Delivery Allowance Trades               |             |          |    |        |       |
| Sell Orders               |                         |                              |        | Delivery Allowance Trades<br>Buy Orders |             |          |    |        |       |
| Sell Orders<br>Trade No.  | District                | ML                           | \$/    | Buy Orders                              |             | District |    | ML     | \$/ML |

The BUY / SELL trading page tab is located on the main dashboard. All current BUY or SELL orders are displayed for both Water Allocation and Delivery Allowance. Western Murray Irrigation has developed a Trading Page to facilitate the sale and purchase of tradeable water allocation and delivery allowance.

All internal annual transfers are governed by Western Murray Irrigation's Transfer Rules Policy. This trading page is only available to Western Murray Irrigation Customers. For more information regarding the process please refer to the Trading Page User Guide on WMI's website under the *Forms Buy/Sell* tab.

#### PERMANENT HOLDINGS AND ENCUMBRANCES

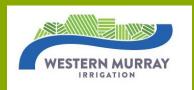

#### **Entitlement Holdings**

Your permanent entitlement holdings are listed in the Entitlement Holdings tab located on the main dashboard. This page lists your water entitlement holdings based on classification e.g. Stock & Domestic, General Security and/or High Security. It also lists the Delivery Entitlement Holdings per Farm. This information can be supplied to your accountant, loan provider or solicitor as proof of your current holdings if requested.

#### **Encumbrances**

Encumbrances are third party interests, e.g. a bank loan with a registered interest over the water and/or delivery and/or shares. This page can be accessed via the "REPORT" dropdown box located at the top of the page.

Information included on this page consists of:

- > The date the encumbrance was registered with Western Murray Irrigation;
- > The name of the entity that holds the encumbrance;
- > The certificate numbers that are covered by the encumbrance; and
- > The quantity of entitlements that are covered by the encumbrance.

Please note: If you believe this information to be incorrect, please contact the encumbrance holder direct to resolve the matter.

### ADDITIONAL INFORMATION AND SUPPORT

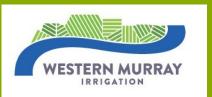

- There are many other advantages to the Customer Portal. The more you use it, the more you will benefit from its abilities. Our advice to you is to explore. Take advantage of the easy to navigate design of the portal.
- If you are lost simply Click on the Western Murray Logo and you will be redirected back to the Dashboard.
- If you encounter any issues or have questions about the portal or your account, please contact the office on (03) 5027 4953 or in person at 5 Tapio Street, Dareton. Our staff are available to provide a personal demonstration of the portal, please make an appointment.
- Remember to log out of the portal when you have finished using it, especially if you are on a shared computer. The logout option is in the dropdown box where your name is identified at the top of the page. You can logout from any screen.

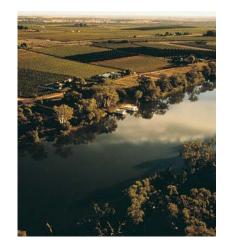

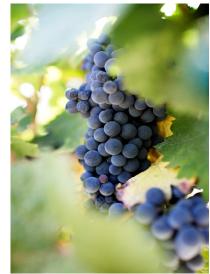